**ypc** media

## How to Make a One Image Full Width Banner for iPage

- 1. Open the basic full width template in photoshop (you can download that here: <http://ypcdesignerdocumentation.com/logos/basicfullwidthtemplate.psd> )
- 2. We're going to be using "Design  $0 \text{Very Basic}$ " for this example

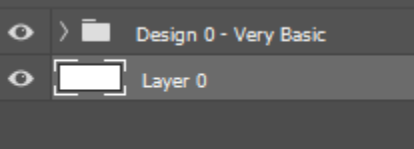

3. Decide how tall you want your banner to be – in this example I'm going to make it 300px tall – so I am going to insert a rectangle that is 300px tall so that I can create the guidelines that I need

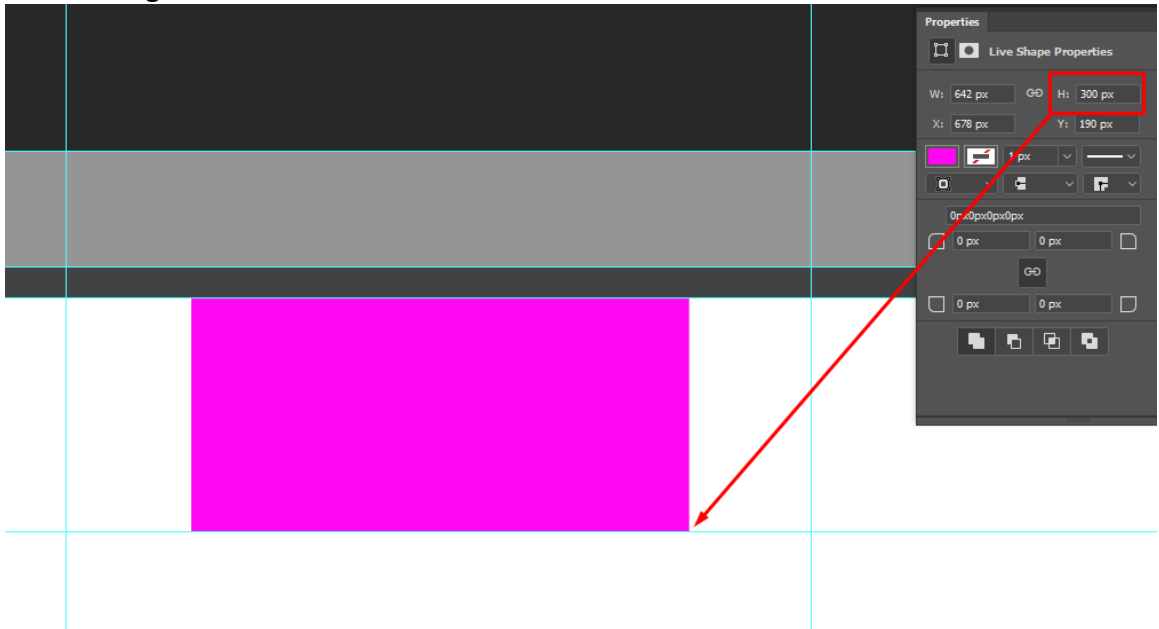

4. Find an image that you think will work with the website – if you are not sure if the image will work you can always download a preview to test with

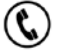

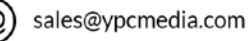

 $\eta \rho \overline{c}$  media

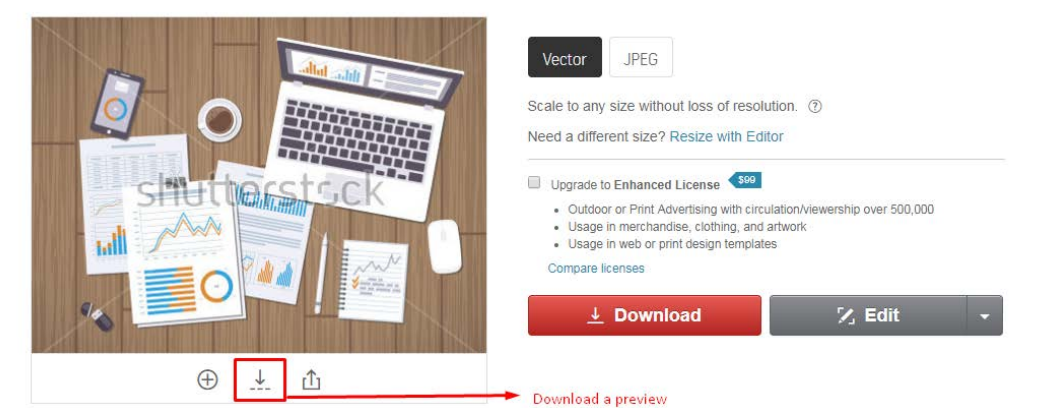

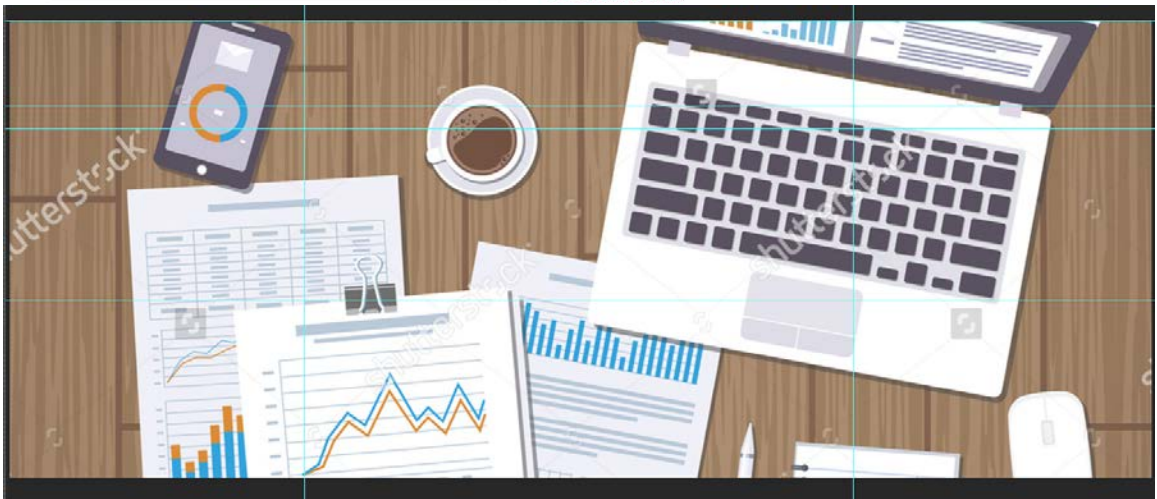

- 5. Now you can go through and start designing out the rest of the elements
	- a. Crop the sections that you don't need
	- b. Add in the Nav Bar
	- c. Add a call to action to the banner section
	- d. Make any other changes you feel are needed
- 6. This is what my final design looks like with its layers before cropping out the header and banner to save as separate files

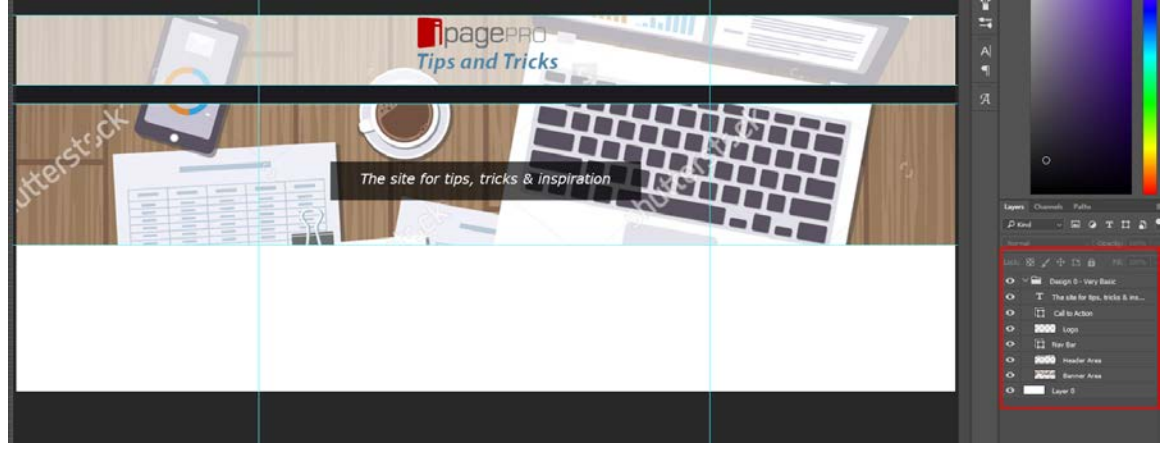

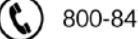

800-847-9760

.@

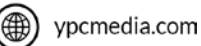

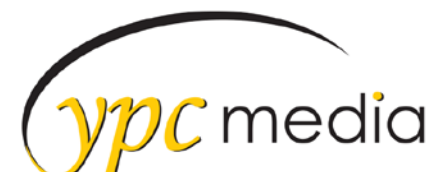

7. Crop out the header and banner and save as separate files to add to the website – see this guide on how to do that

<http://ipagepro.com/documentation/logos/How%20to%20Use%20Donna.pdf>

8. Final results!

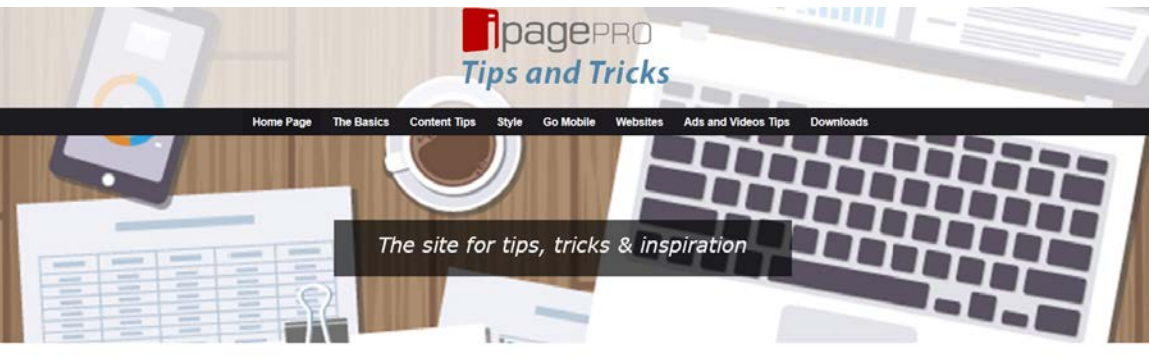

## Welcome to iPagePro

Check back often to get the latest tips & tricks for making the most of your iPagePro Website

- Get CSS Stylesheet Tips, Tricks & Code Snippets<br>● Improve your Mobile View with Mobile Styles<br>● View Example Site Gallery for Inspiration<br>● Contact Us and Get Help!
- 
- 

About The Documentation Site

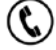

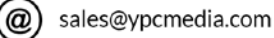